## $\epsilon$ o  $\overline{\mathbf{s}}$  $B$

# **MANUAL DE UTILIZAÇÃO DO AMBIENTE EAD (Educação a Distância)**

# **ÍNDICE**

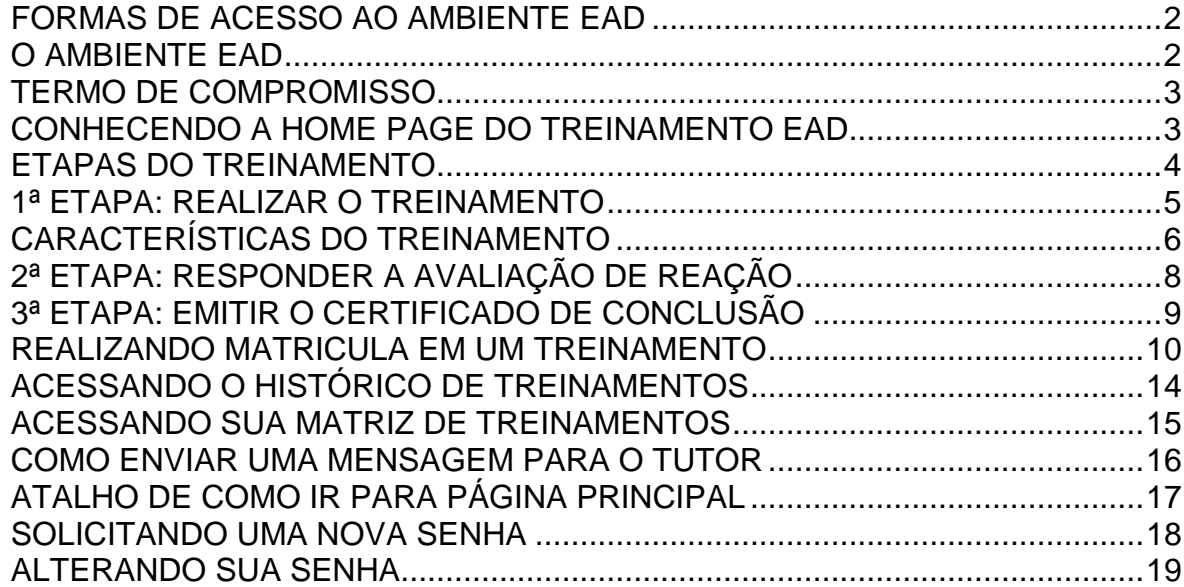

# **FORMAS DE ACESSO AO AMBIENTE EAD**

<span id="page-1-0"></span>Para acessar o Ambiente de Treinamento E-Learning da sua empresa você deve acessar o portal e localizar o link **ACESSO E-LEARNING ou ACESSO EAD**. Caso tenha dificuldade em encontrar o link se informe com a Área de Treinamento.

Em seguida será carregada a tela de acesso aos Treinamentos EAD. Você deverá digitar o seu *login* e *senha* que você recebeu por carta ou por e-mail. Depois clique no botão **OK**.

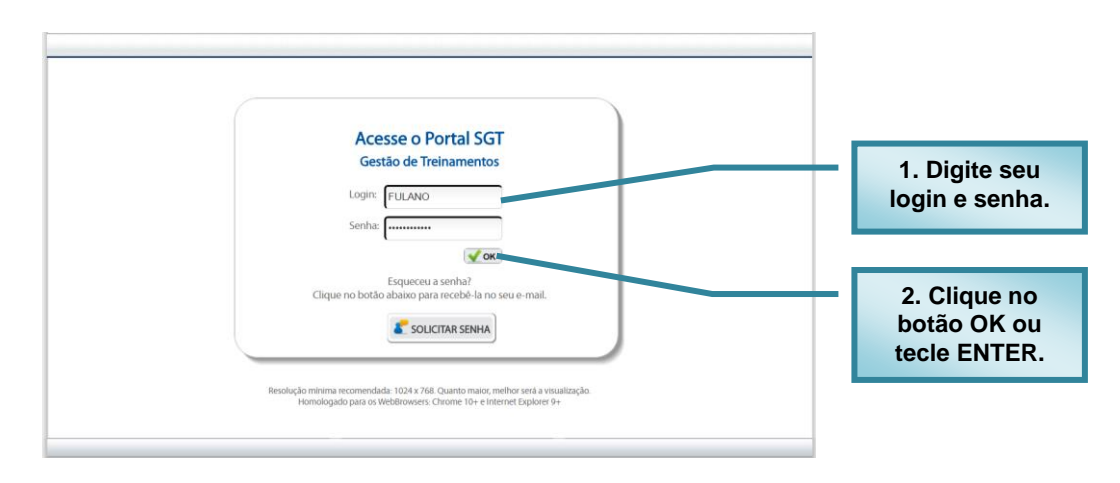

# **O AMBIENTE EAD**

<span id="page-1-1"></span>Na página principal do Ambiente de Treinamentos EAD serão listados os treinamentos nos quais você está matriculado. Para acessar o treinamento clique no ícone do mesmo.

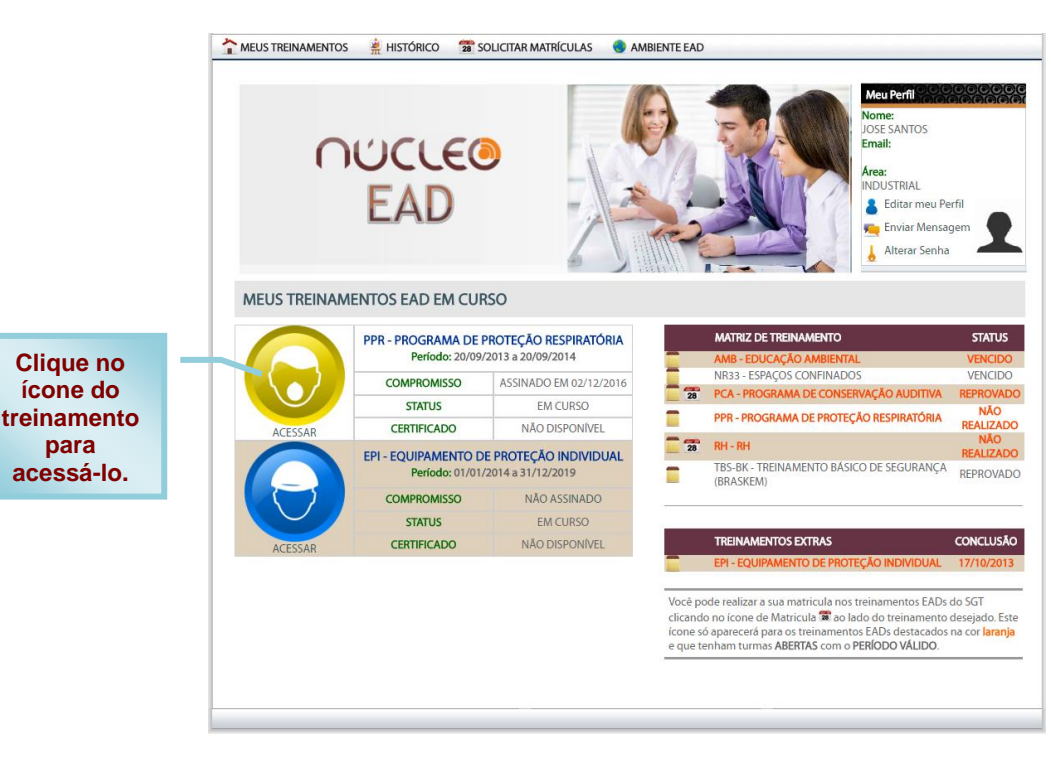

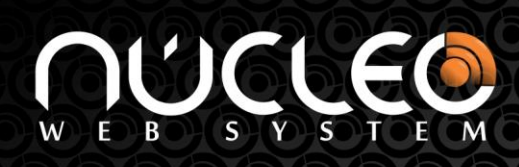

# <span id="page-2-0"></span>**TERMO DE COMPROMISSO**

No primeiro acesso ao treinamento será solicitado exibido o Termo de Compromisso. Você deverá ler e "assinar digitalmente" este termo. Sem esta "assinatura digital" você não conseguirá realizar o treinamento.

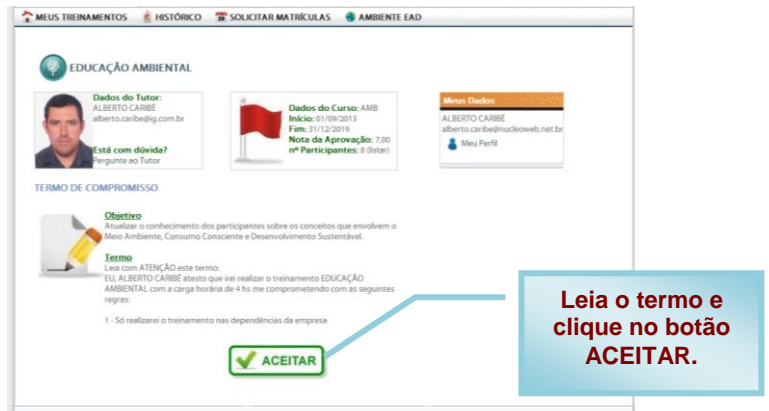

# **CONHECENDO A HOME PAGE DO TREINAMENTO EAD**

<span id="page-2-1"></span>A tela da Home Page do Treinamento EAD será carregada. Nela você pode observar as seguintes informações.

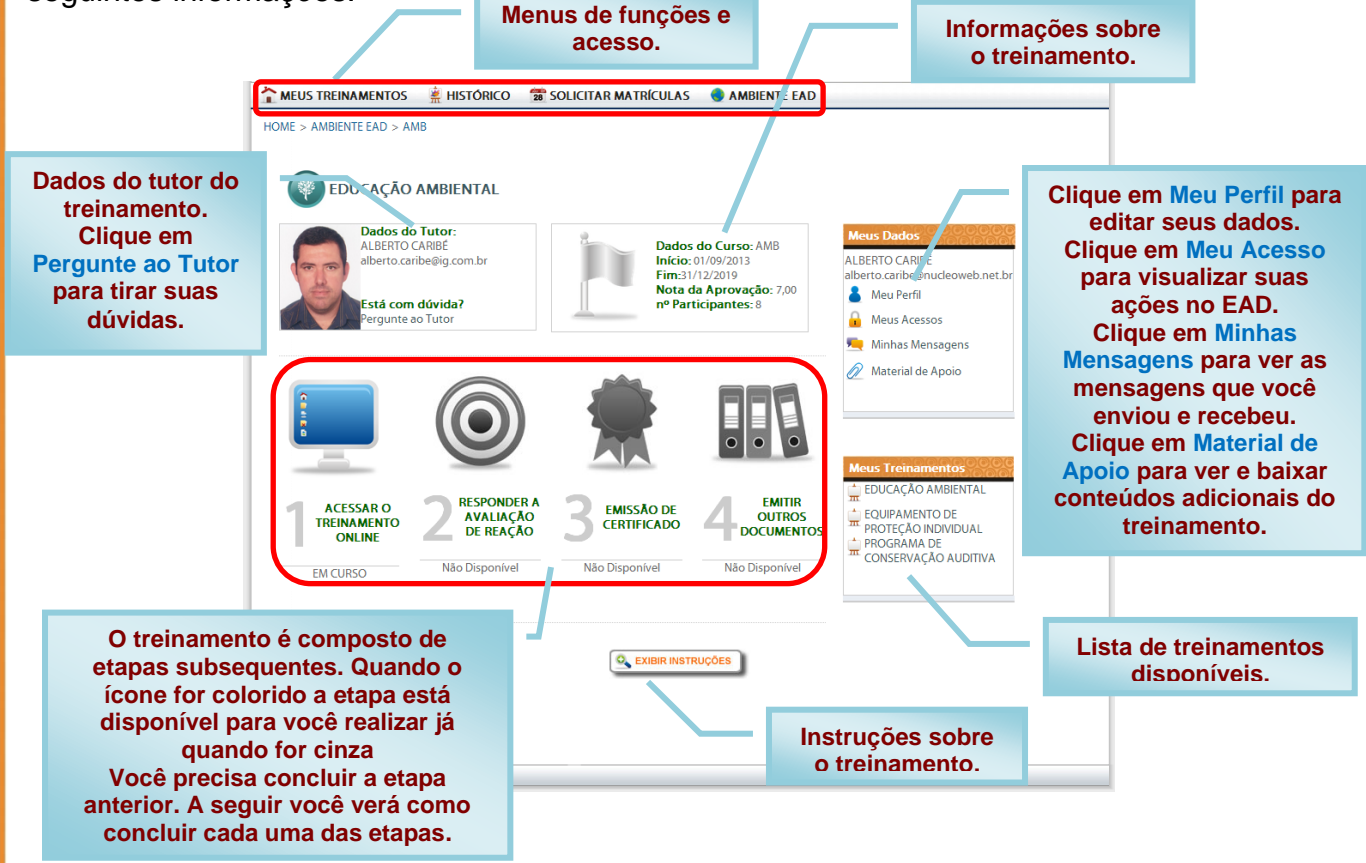

# **ETAPAS DO TREINAMENTO**

Para realizar e concluir o treinamento você deve seguir as etapas abaixo:

<span id="page-3-0"></span>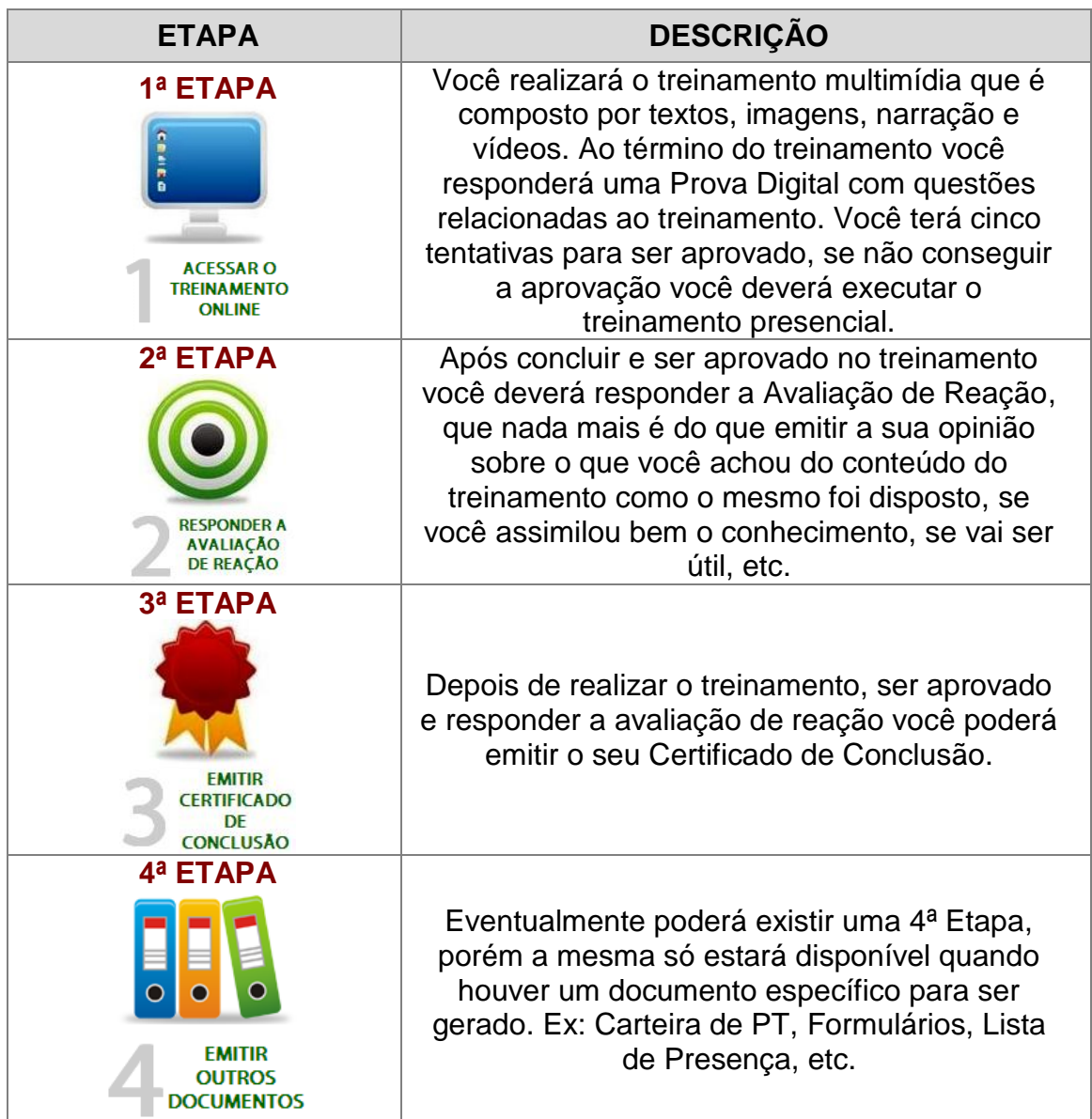

Lembre-se!!! Se um ícone de qualquer uma das etapas for exibido na cor cinza é porque a etapa não está disponível ou você ainda não cumpriu os requisitos para ter acesso a ela.

Por exemplo: para Emitir o Certificado é necessário que você realize o treinamento, faça a prova digital, seja aprovado e responda a avaliação de reação. Só depois de concluir estes passos o ícone do certificado ficará colorido e você poderá emitir o certificado.

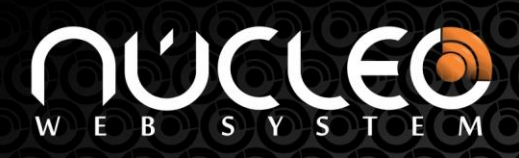

<span id="page-4-0"></span>A seguir você verá o que deve fazer para executar cada uma das etapas citadas anteriormente.

# **1ª ETAPA: REALIZAR O TREINAMENTO**

Clique no ícone **ACESSAR O TREINAMENTO ONLINE**.

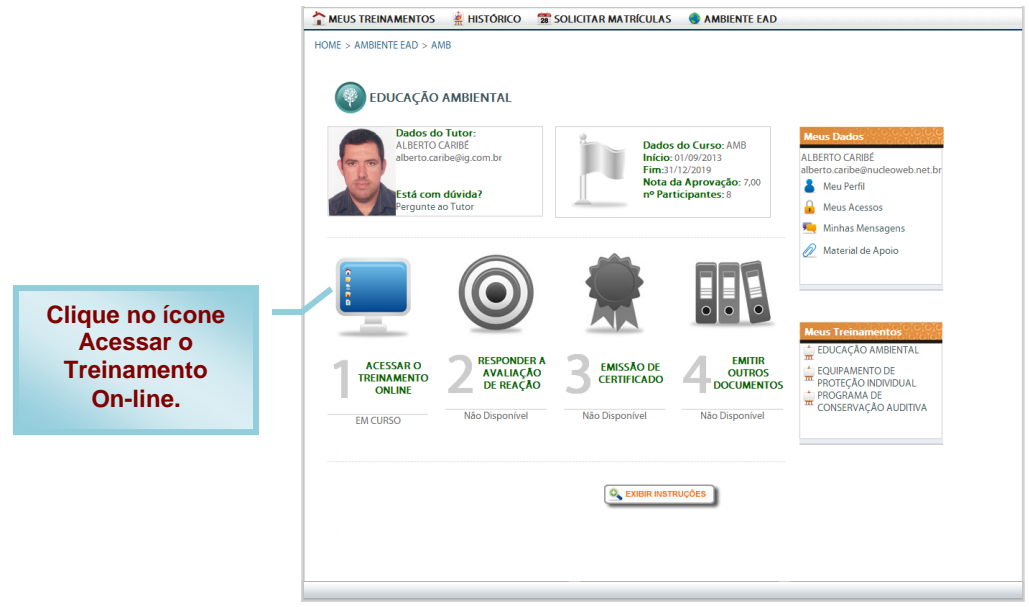

Aguarde o treinamento ser carregado.

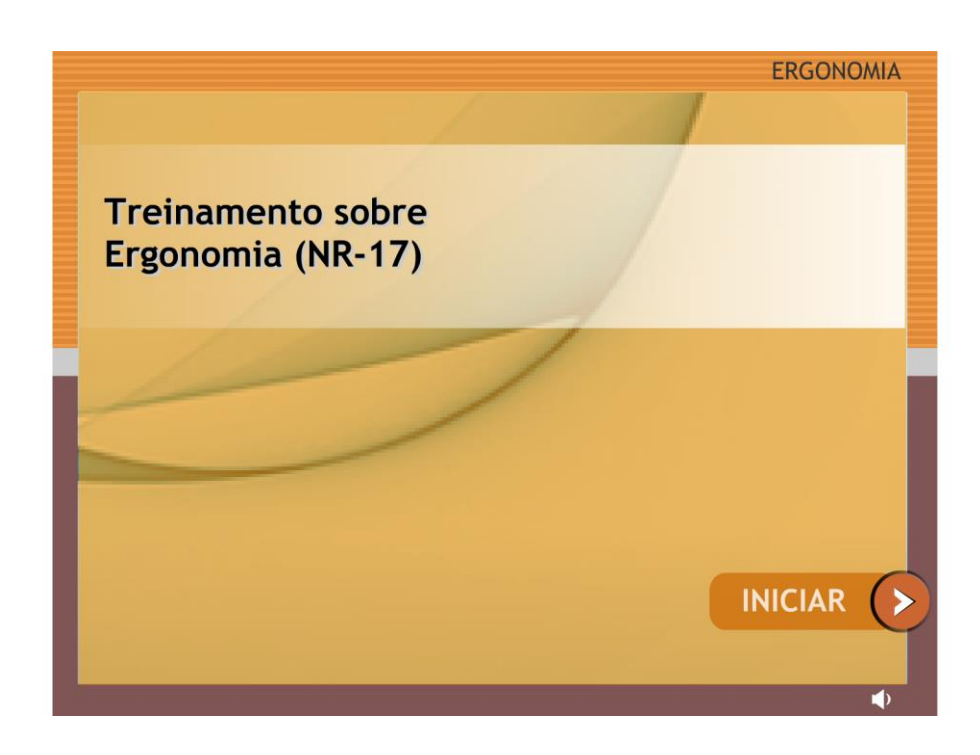

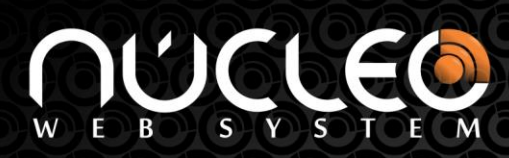

# **CARACTERÍSTICAS DO TREINAMENTO**

<span id="page-5-0"></span>Após o treinamento ser carregado você poderá realizar o seu treinamento. A seguir serão explicadas as principais características do seu treinamento.

Este treinamento tem o formato multimídia, ou seja, existem recursos como textos, imagens, animações, áudio com narrativa e vídeos e esta hospedado em um Ambiente EAD que tem como principal característica a mobilidade e disponibilidade permitindo que você realize o treinamento em qualquer lugar a qualquer hora.

**ATENÇÃO:** Se o seu computador não proporcionar que você ouça o som, não se preocupe, pois, tudo o que é narrado através do áudio está escrito nos slides.

A seguir veja as dicas sobre a navegação nos slides do treinamento.

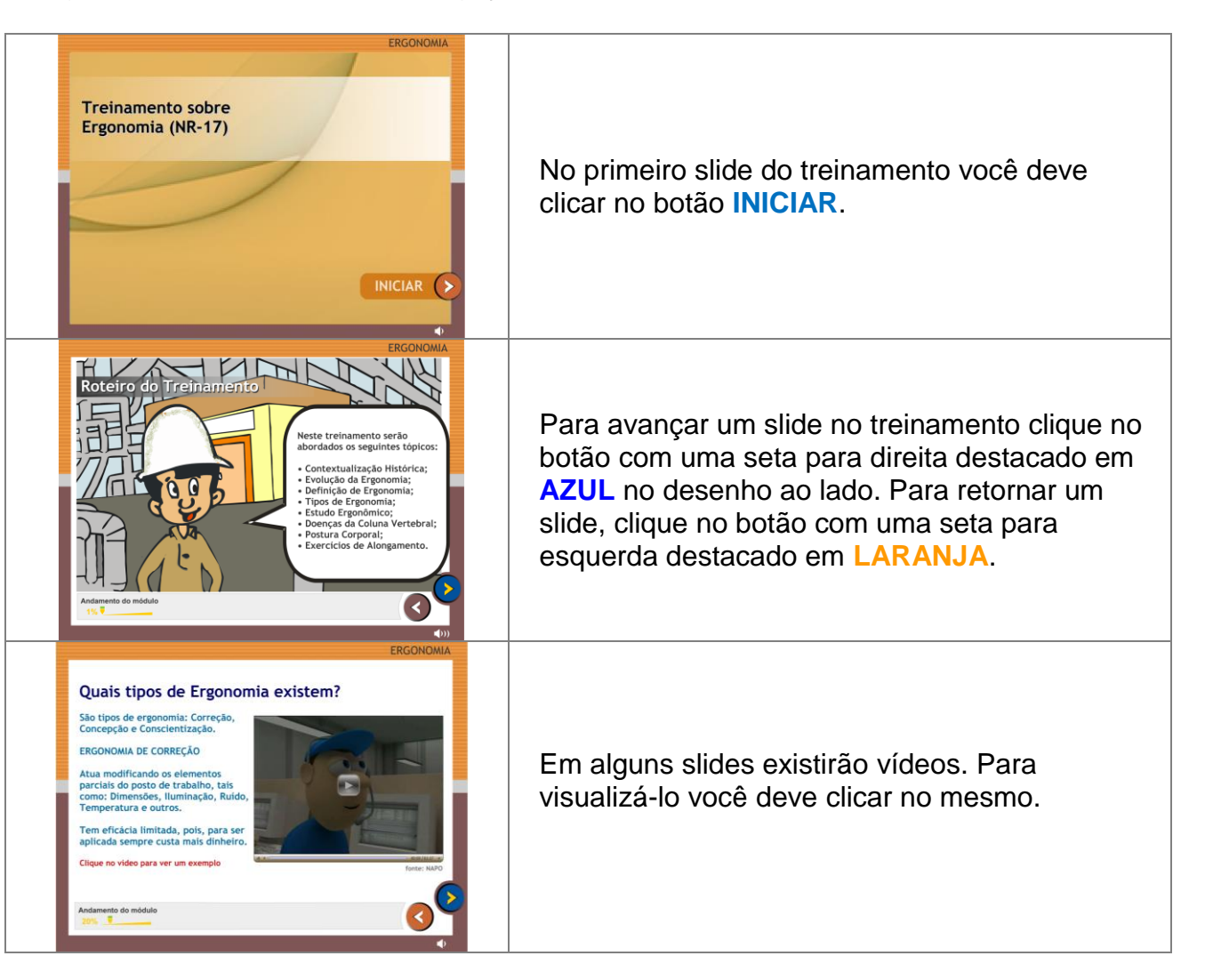

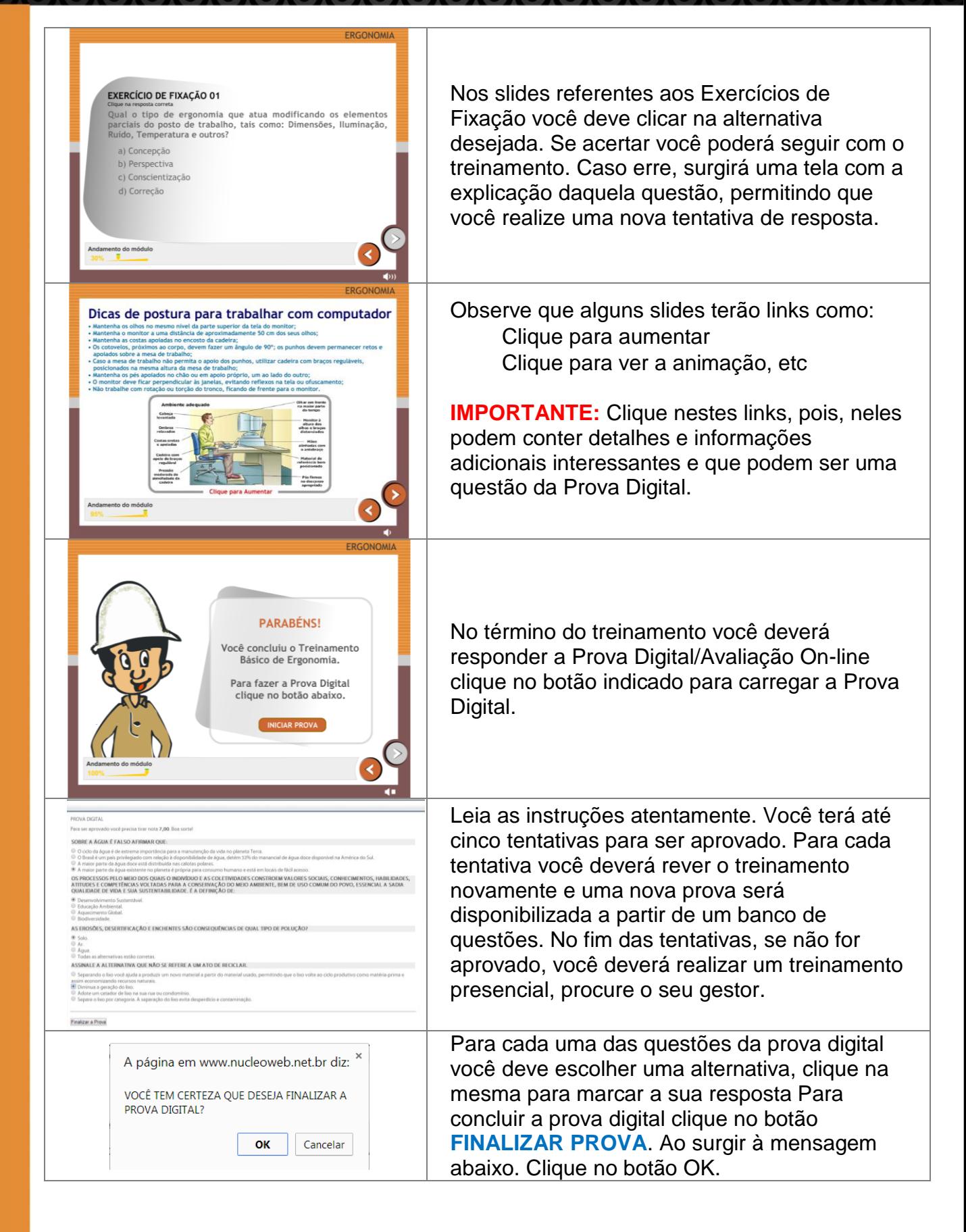

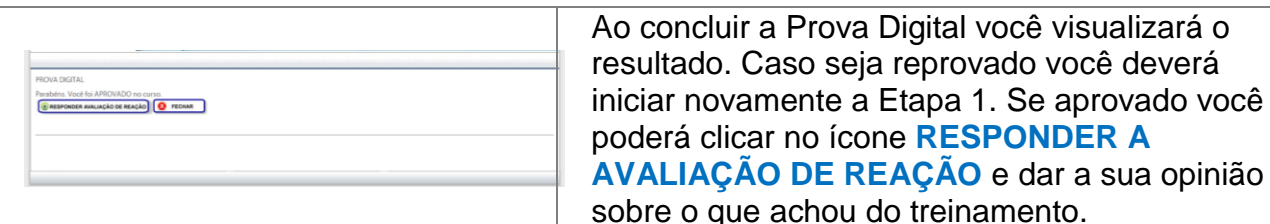

# **2ª ETAPA: RESPONDER A AVALIAÇÃO DE REAÇÃO**

<span id="page-7-0"></span>Clique no ícone **RESPONDER A AVALIAÇÃO DE REAÇÃO** para dar a sua opinião sobre o que achou desta modalidade de treinamento. Sua opinião e imprescindível para melhorar continuamente as nossas ferramentas de treinamento.

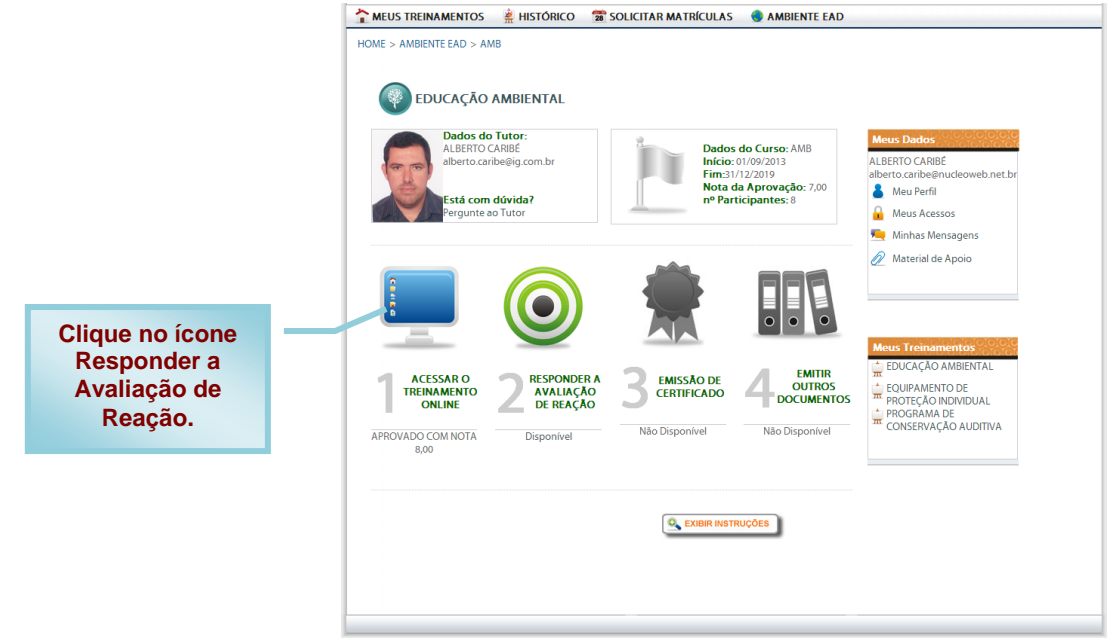

Responda cada uma das oito perguntas e no fim se desejar tire a sua dúvida, dê a sua sugestão de melhoria, faça a sua crítica ou elogio. Depois clique no botão **RESPONDER**. Ao aparecer à mensagem "Você tem certeza que deseja finalizar a avaliação de reação?", clique em OK.

# S

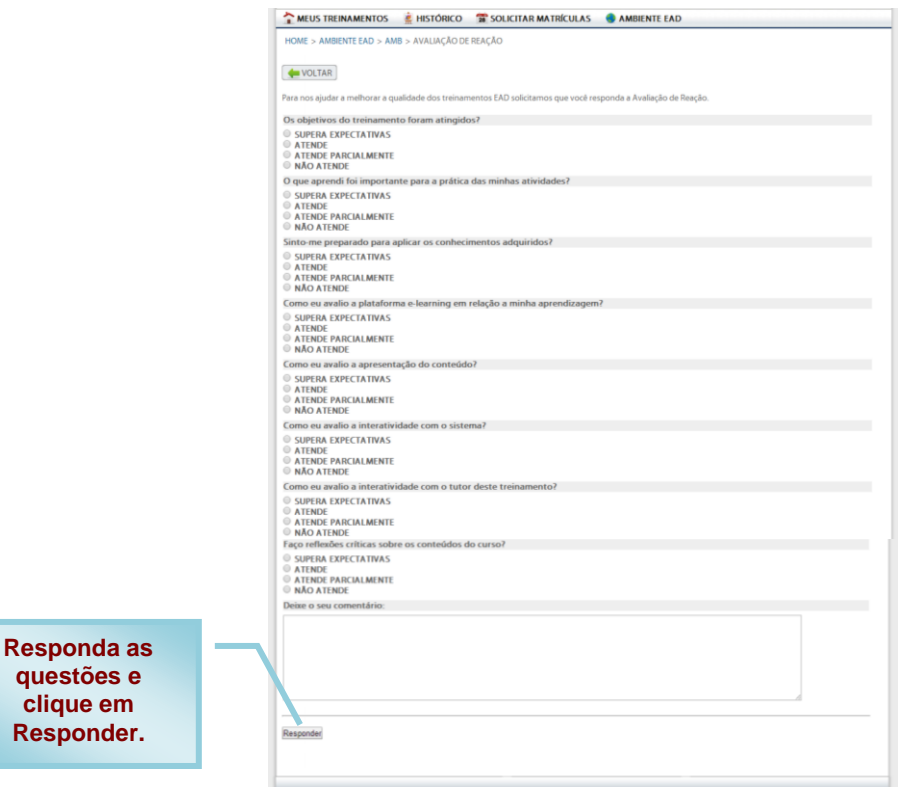

Ao concluir a Avaliação de Reação você poderá clicar no botão **EMITIR CERTIFICADO DE CONCLUSÃO** para obter o seu Certificado de Conclusão (3ª ETAPA).

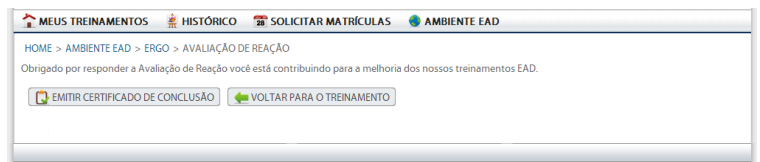

# **3ª ETAPA: EMITIR O CERTIFICADO DE CONCLUSÃO**

<span id="page-8-0"></span>Clique no ícone **EMITIR CERTIFICADO DE CONCLUSÃO** para obter o seu Certificado de Conclusão do treinamento.

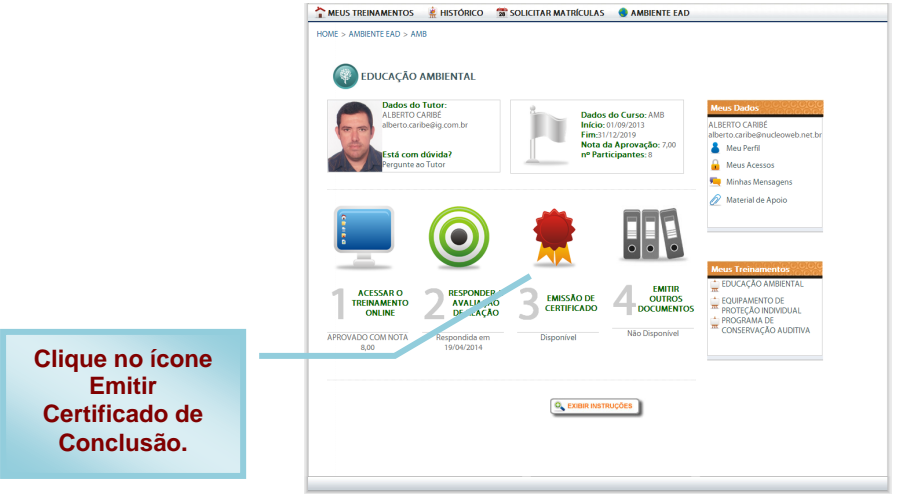

# MANUAL DO USUÁRIO EAD

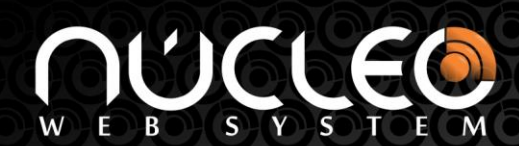

O seu certificado será exibido conforme tela a seguir. Você pode imprimir ou salvar no formato PDF clicando no botão **GERAR PDF**.

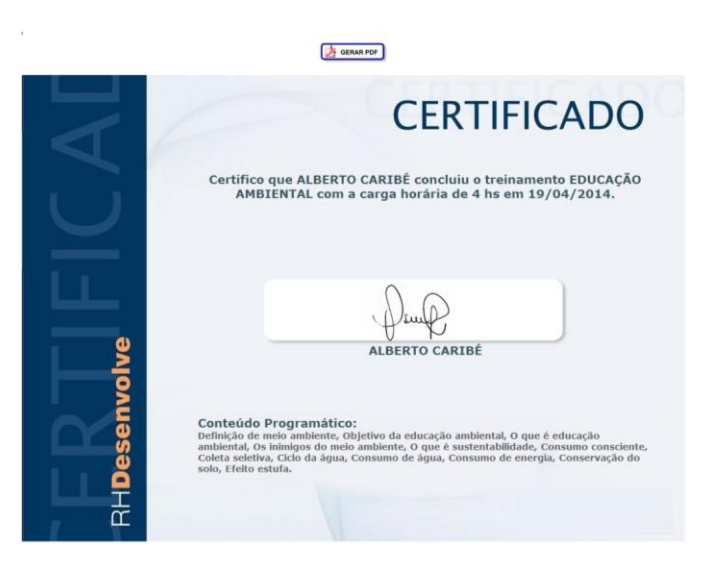

<span id="page-9-0"></span>Pronto. Você concluiu o treinamento! Para realizar qualquer outro treinamento no Ambiente de Treinamentos EAD basta seguir as informações descritas neste manual.

# **REALIZANDO MATRICULA EM UM TREINAMENTO**

Você mesmo pode solicitar rapidamente a sua matricula para um treinamento EAD. Para isso você deve clicar no menu **AMBIENTE EAD**.

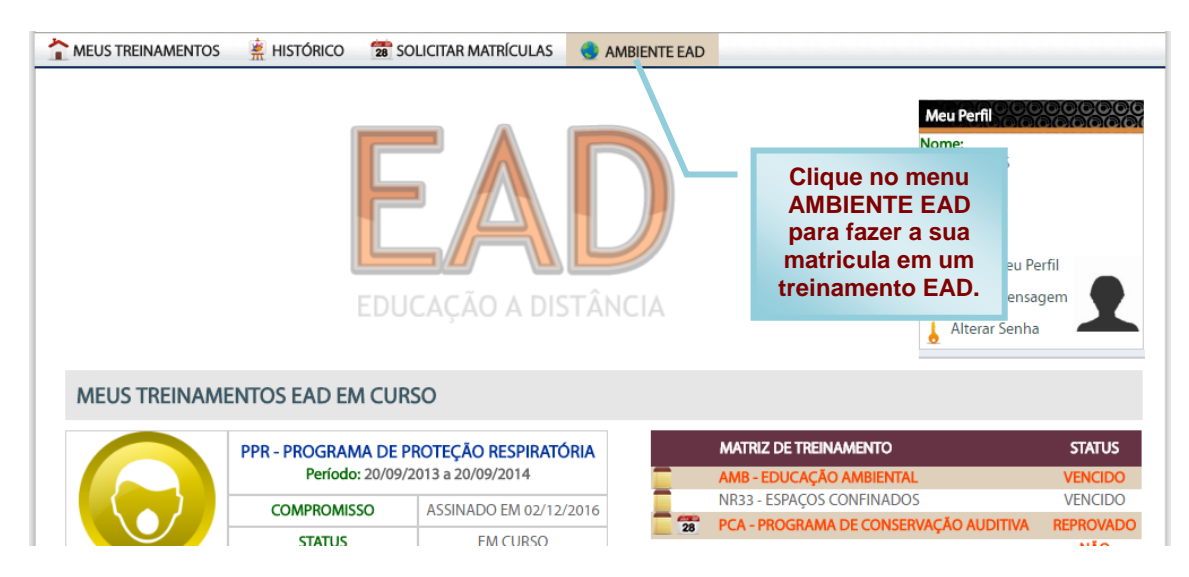

Em seguida você deve localizar o treinamento desejado na tabela **MATRIZ DE TREINAMENTO** e em seguida clicar no ícone **MATRICULAR**. Pronto sua Matricula será efetuada.

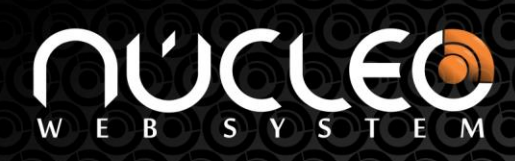

**ATENÇÃO!** O ícone Matricular só aparecerá para os treinamentos EADs nativos do **SGT** que estão destacados na cor **laranja** e ainda que tenham turmas *ABERTAS* com o *PERÍODO VÁLIDO*.

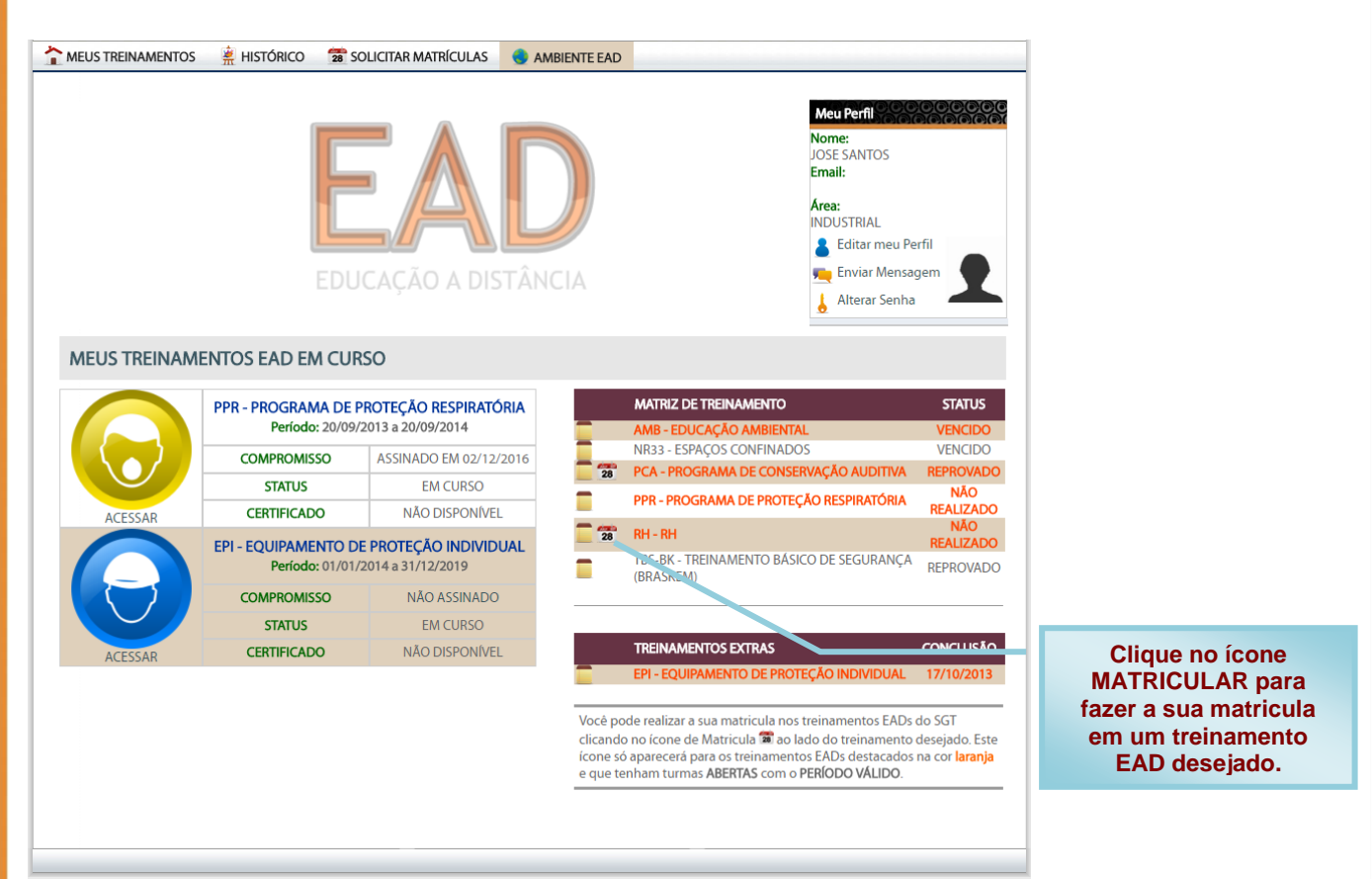

A sua matrícula será realizada e o treinamento ficará disponível em **MEUS TREINAMENTOS EAD EM CURSO**.

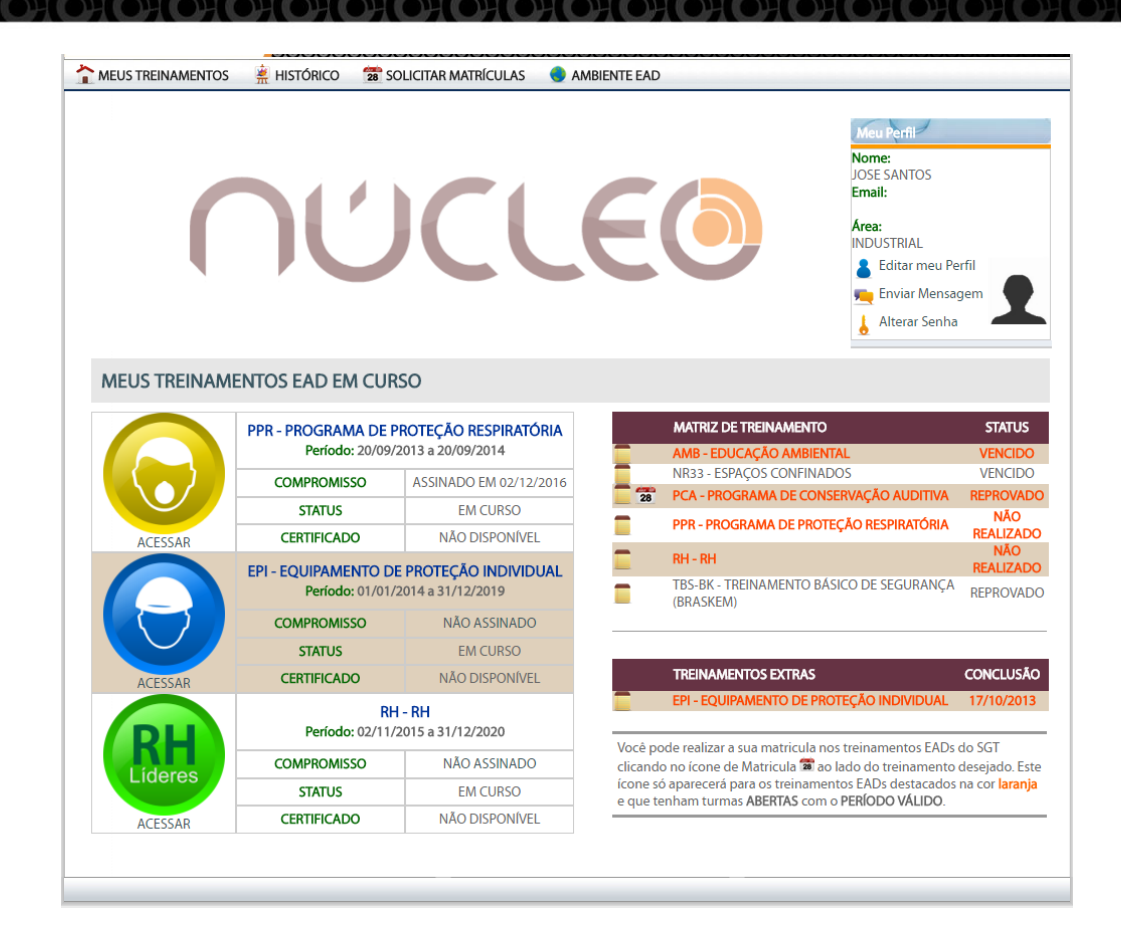

Outra opção de realizar sua matricula é clicando no menu **SOLICITAR MATRICULAS**. Neste caso além das matrículas nos treinamentos EADs você poderá se matricular nos treinamentos *PRESENCIAIS*.

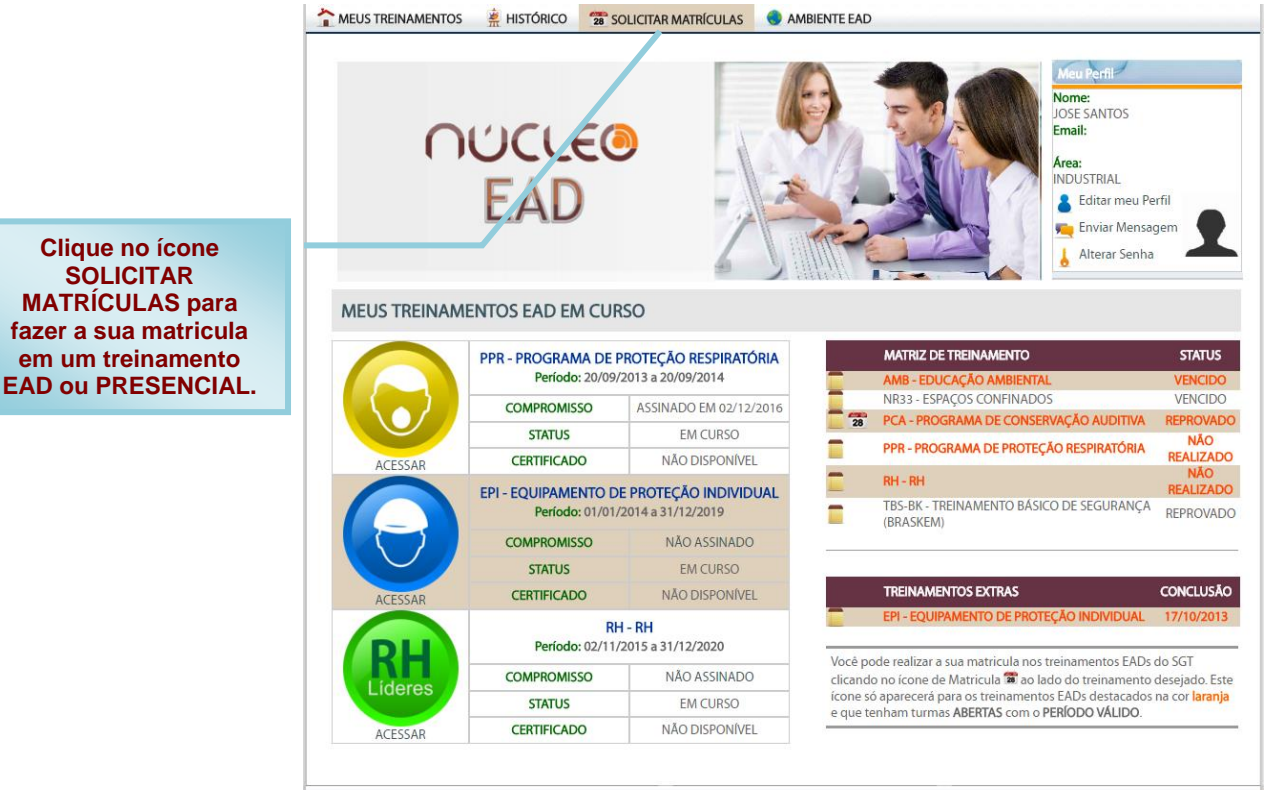

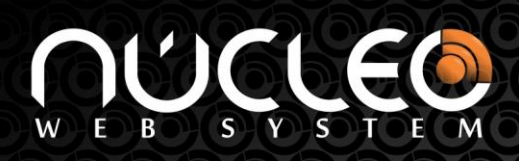

Surgirá a tela listando todos os cursos disponíveis conforme a sua matriz de treinamentos que é baseado no sua função e atividades exercidas dentro da empresa. Por exemplo: Se a sua função exige o treinamento de PPR – Programa de Proteção Respiratória o mesmo aparecerá para você desde que exista uma turma aberta. Se não existir nenhuma turma aberta você deve informar ao setor de Treinamento/RH/SSMA para que ele providencie a abertura da turma e consequentemente você possa realizar a sua matrícula.

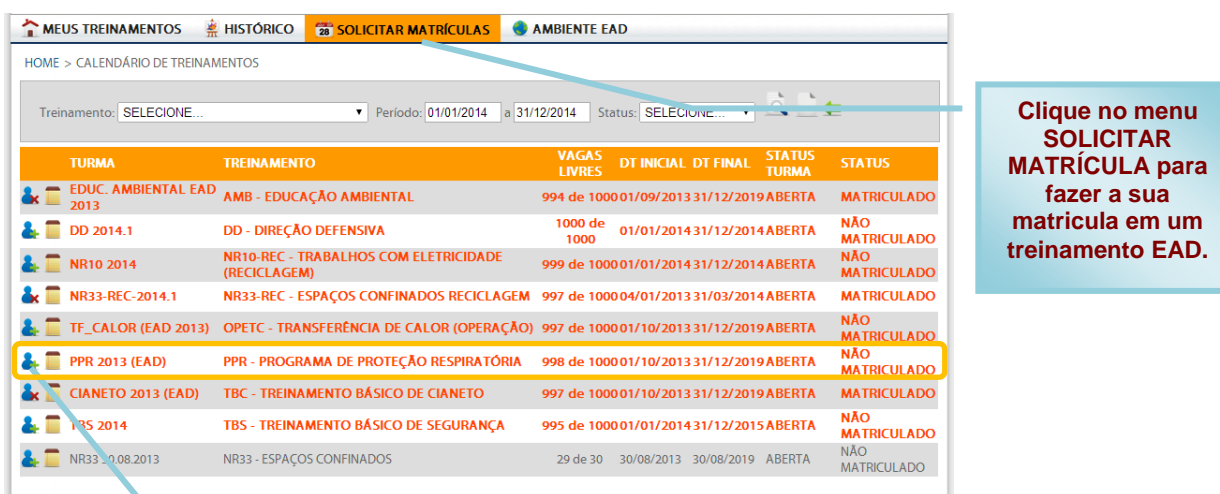

**Para realizar a sua matricula você deve clicar no ícone Matricular do treinamento desejado. Para ter sucesso na sua matricula observe as VAGAS LIVRES e a DATA FINAL (somente para treinamentos EAD), pois se não existirem vagas na turma desejada ou a DATA FINAL tem expirado a matricula não será realizada.**

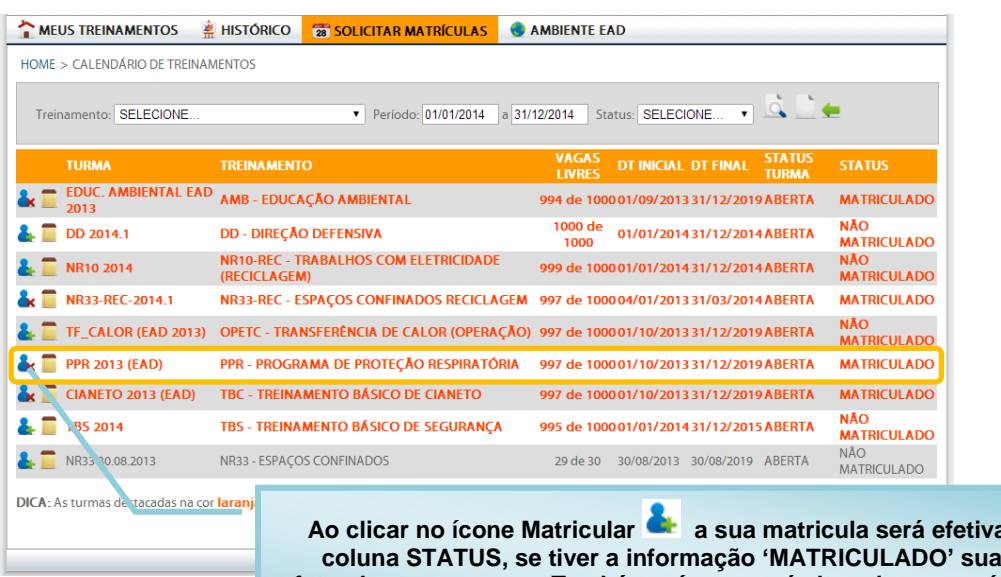

ada. Observe a **construments efetuada com sucesso. Também o ícone será alterado para o ícone CANCELAR** 

**MATRICULA X.** Se desejar cancelar sua matricula basta clicar neste ícone.

**IMPORTANTE**: Os treinamentos destacados na cor **LARANJA** são treinamentos EAD integrados ao SGT, logo você poderá realizá-los dentro do Ambiente EAD. Já os treinamentos listados na cor **CINZA** são treinamentos presenciais e/ou realizados fora do Ambiente EAD.

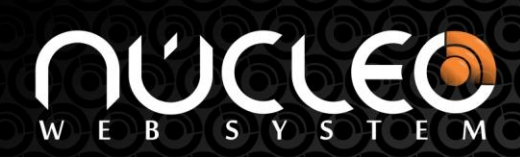

Após a sua matricula ser efetivada clique no menu **AMBIENTE EAD** para voltar aos seus treinamentos e visualizar o treinamento que você acabou de se matricular.

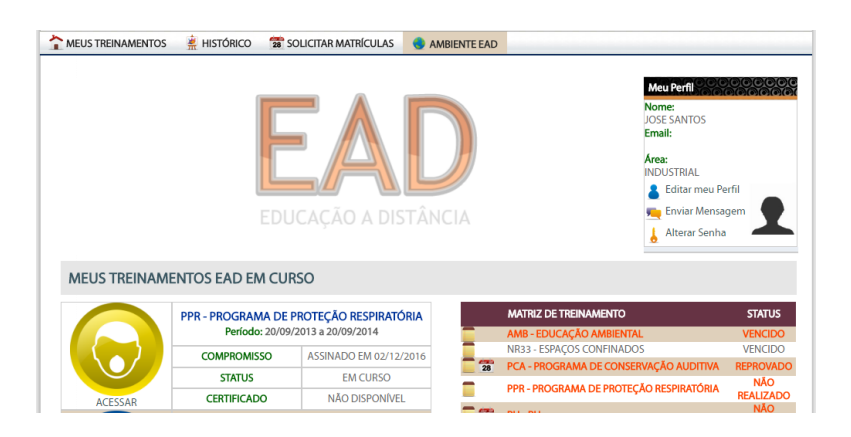

# **ACESSANDO O HISTÓRICO DE TREINAMENTOS**

<span id="page-13-0"></span>Para acessar o seu histórico de treinamentos clique no menu **HISTÓRICO.** Por padrão serão listados os seus treinamentos realizados nos últimos dois anos. Se desejar ver treinamentos mais antigos altere a período e clique no botão (**LOCALIZAR** ).

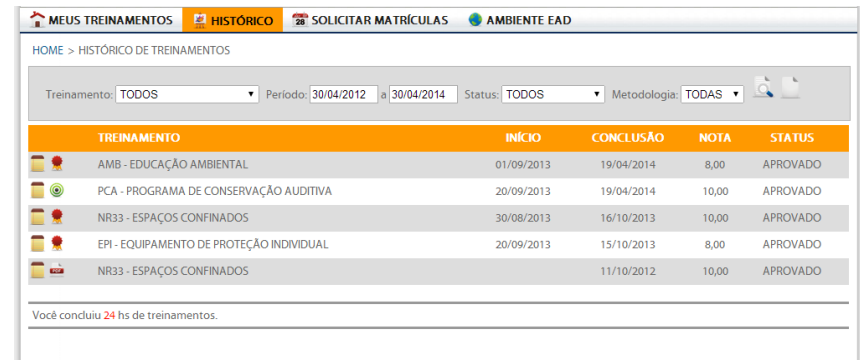

No histórico de treinamento você poderá acessar o certificado de conclusão, responder avaliações de reações pendentes e ver o catálogo do treinamento. Conforme a seguir:

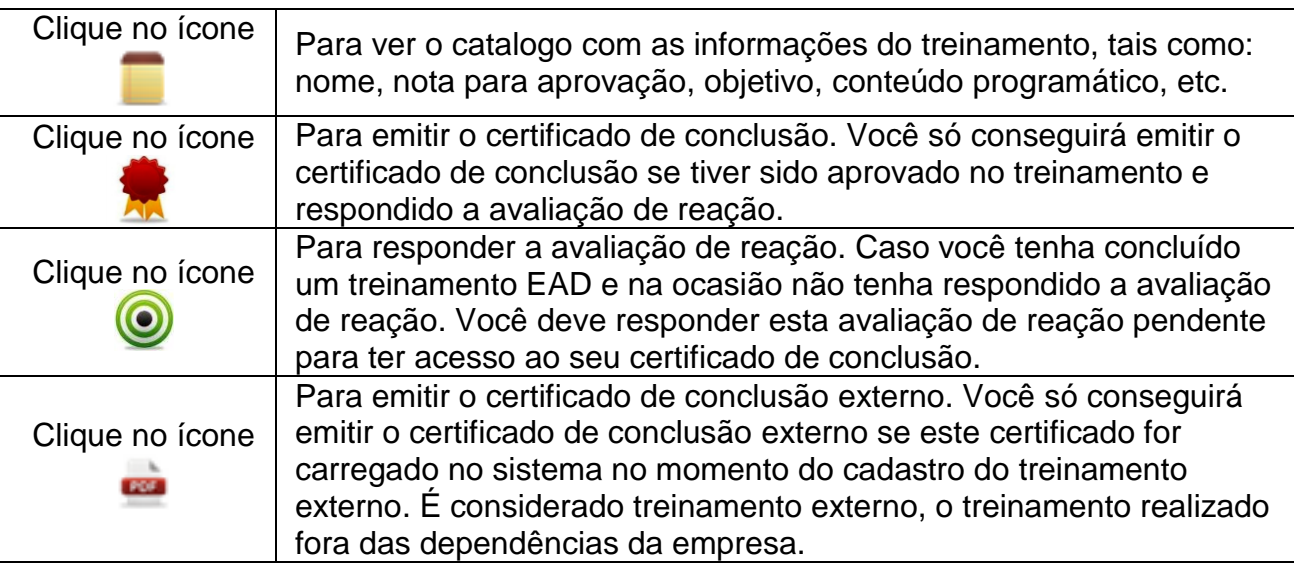

# **ACESSANDO SUA MATRIZ DE TREINAMENTOS**

<span id="page-14-0"></span>Para acessar o sua matriz de treinamentos clique no menu **MEUS TREINAMENTOS.** A tela abaixo será exibida com a sua matriz de treinamentos. A sua **MATRIZ DE TREINAMENTO** são os treinamentos obrigatórios para exercer com segurança e competência as atividades que a sua função necessita dentro da empresa. Além de sua matriz você poderá visualizar em **TREINAMENTOS EXTRAS** outros treinamentos realizados para obtenção de novos conhecimentos, mas, que não estão vinculados diretamente com as atividades de sua função.

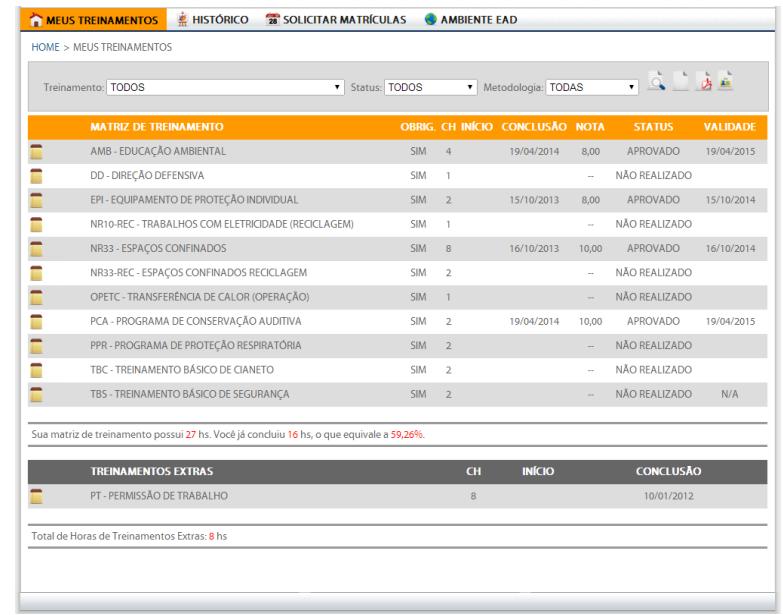

Você poderá acompanhar a quantidade de horas de treinamentos que você deve ter, quanto já cumpriu e qual o percentual que você cumpriu, além do status de cada um dos treinamentos, quando o mesmo foi concluído e qual a validade de cada um dos treinamentos de sua matriz.

Se desejar você pode exportar a sua matriz clicando no ícone (**EXPORTAR** ). Após ser carregada você deve escolher o formato (PDF ou EXCEL) e clicar no link **EXPORTAR**.

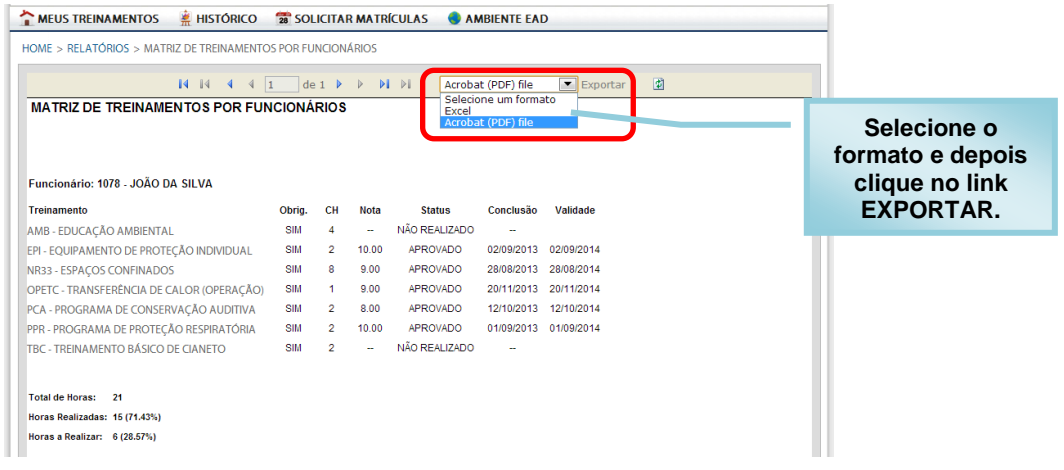

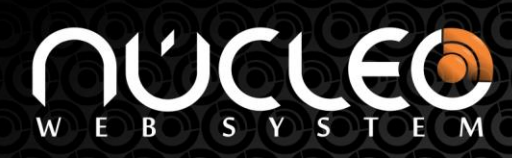

# **COMO ENVIAR UMA MENSAGEM PARA O TUTOR**

<span id="page-15-0"></span>Cada treinamento tem um Tutor responsável pelo conteúdo técnico do treinamento, este tutor irá ajudar a tirar as dúvidas relacionadas ao treinamento. Caso deseje se comunicar com o tutor observe os dados do mesmo na página do treinamento. Você pode entrar em contato via telefone, e-mail ou pelo próprio ambiente de treinamento EAD.

Para enviar uma mensagem ao tutor você deve clicar no link **PERGUNTE AO TUTOR**.

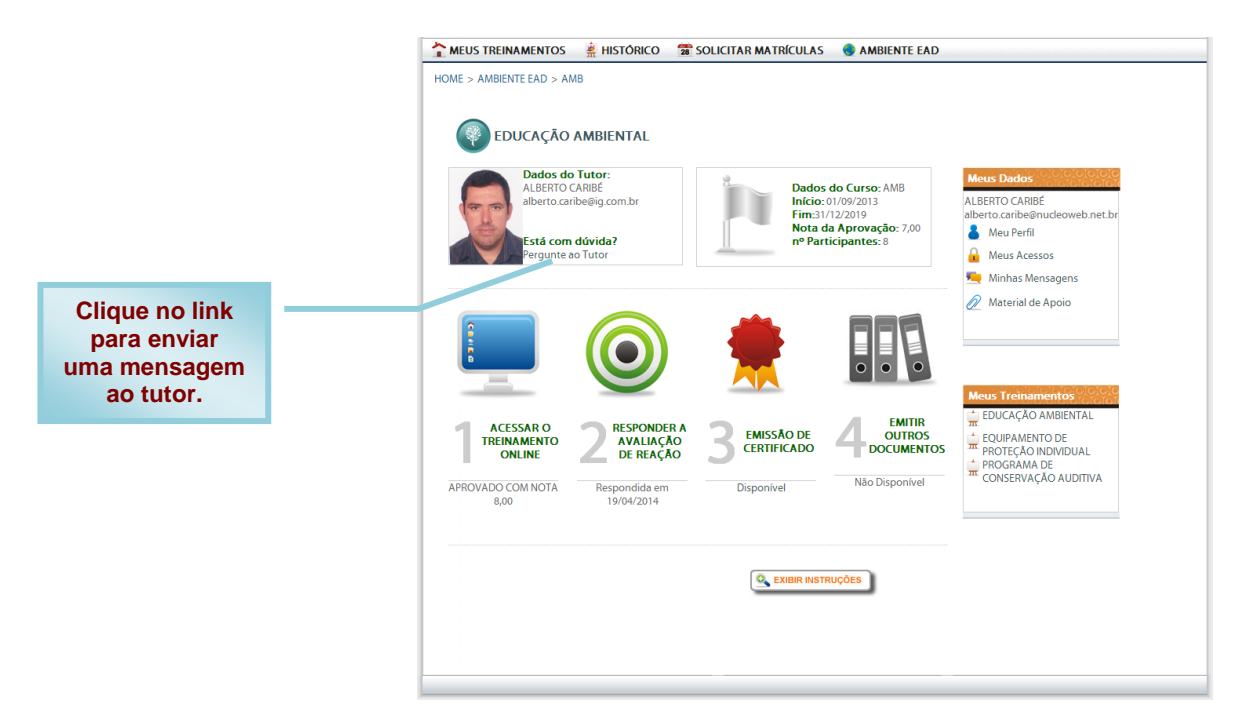

Digite a sua mensagem e clique no botão **ENVIAR MENSAGEM**.

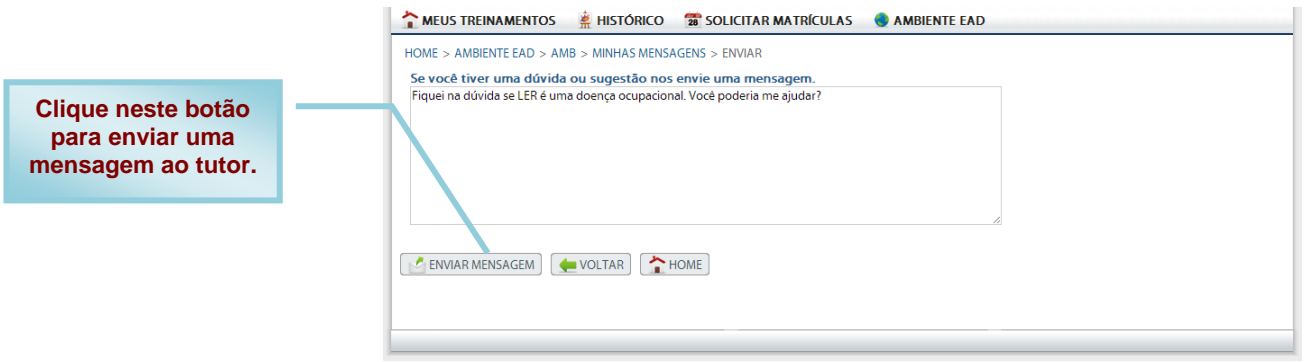

Sua mensagem foi enviada. Quando o tutor responder você poderá consultar a resposta diretamente no Ambiente EAD clicando no link **MINHAS MENSAGENS**. Caso você tenha um e-mail corporativo a resposta será enviado diretamente para o seu endereço.

# **ATALHO DE COMO IR PARA PÁGINA PRINCIPAL**

<span id="page-16-0"></span>Para retornar rapidamente a página principal do Ambiente de Treinamento EAD, local da listagem dos seus treinamentos, basta clicar no menu **AMBIENTE EAD** que fica localizado no menu superior.

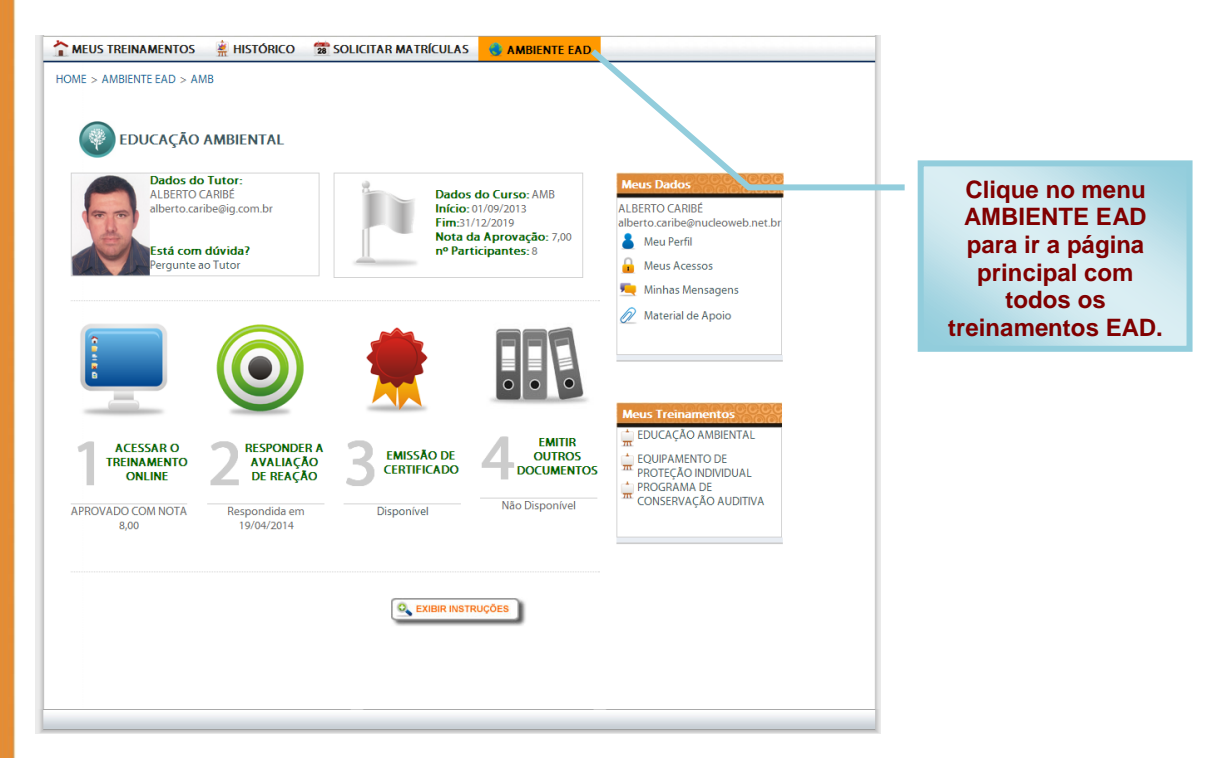

Após clicar no menu **AMBIENTE EAD** a Página Principal será carregada.

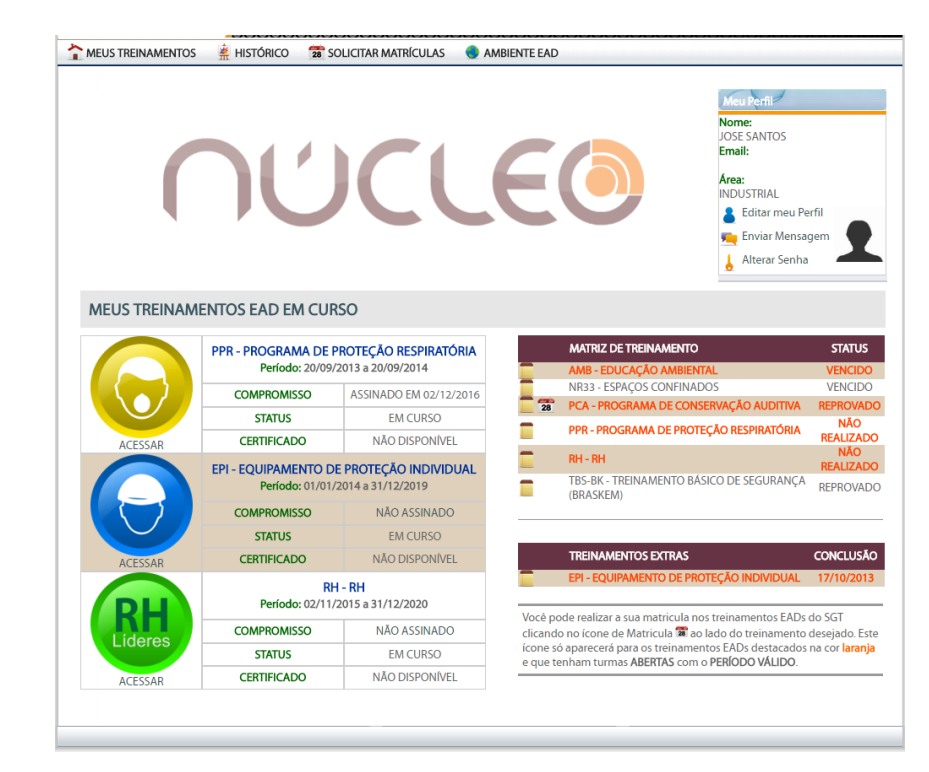

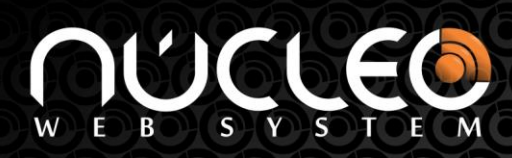

# **SOLICITANDO UMA NOVA SENHA**

<span id="page-17-0"></span>Caso você esqueça a sua senha, e seu e-mail esteja devidamente cadastrado no Ambiente de Treinamento EAD você poderá solicitar a sua senha. Para isso clique no botão **SOLICITAR SENHA**.

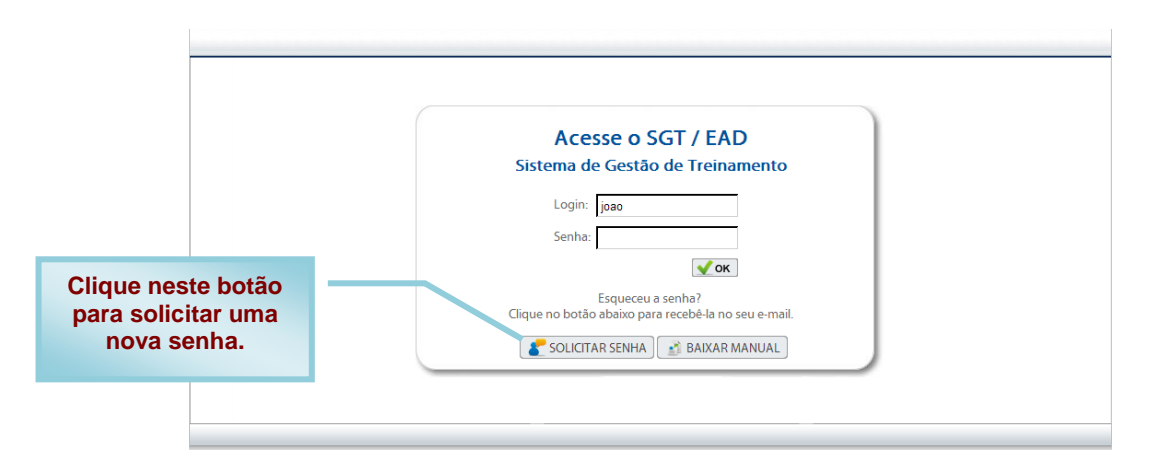

Digite o seu Login ou E-mail e clique no botão **SOLICITAR SENHA**.

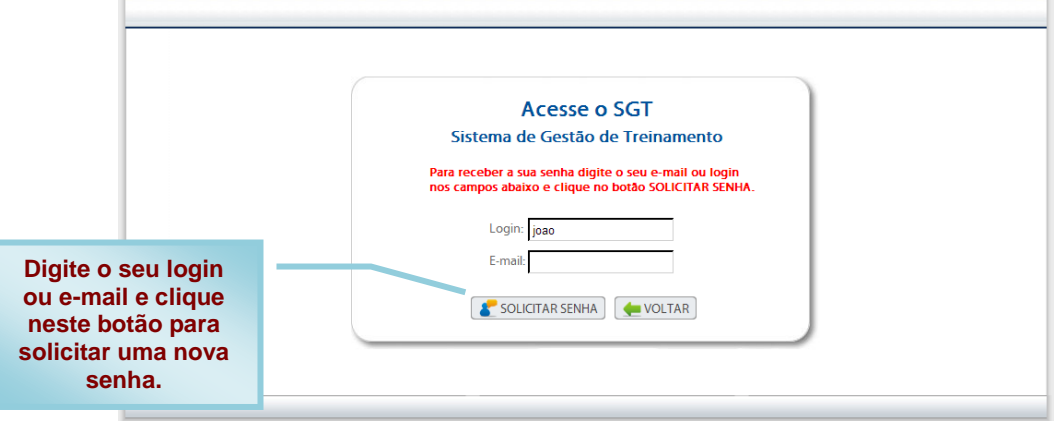

Se você tiver um e-mail corporativo cadastrado no Ambiente EAD você receberá a mensagem abaixo.

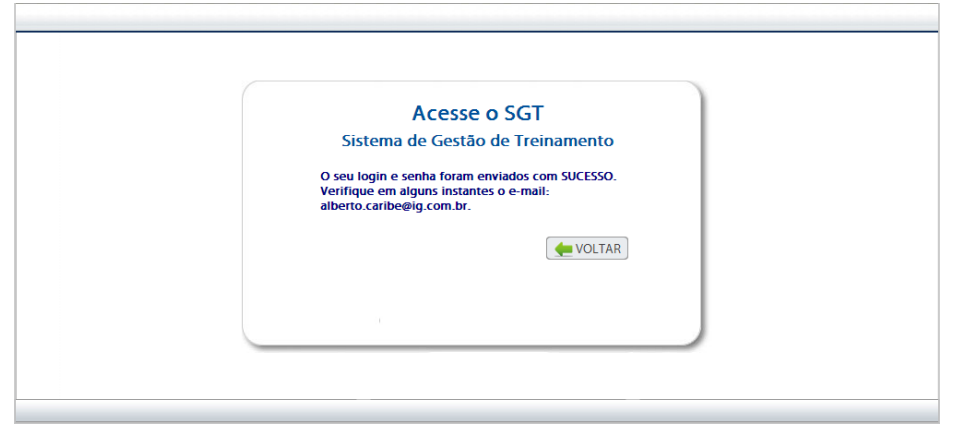

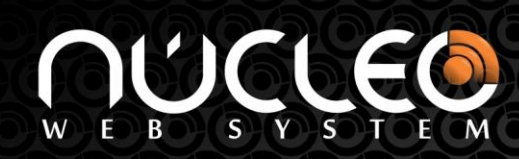

Aguarde que você receberá um e-mail com as características abaixo.

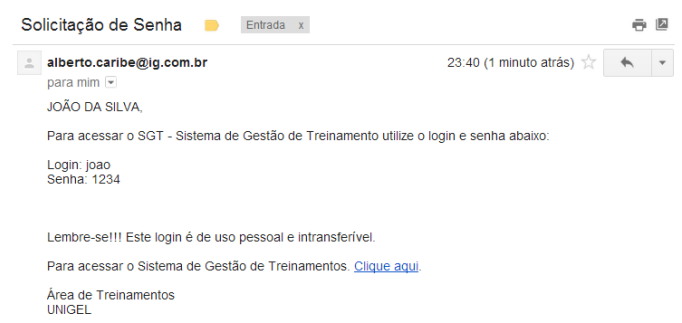

<span id="page-18-0"></span>Caso não receba o e-mail ou tiver dificuldades em seguir as instruções você pode solicitar a sua senha no RH ou Área de Treinamento da sua empresa ou junto com a sua liderança.

# **ALTERANDO SUA SENHA**

Caso deseje alterar a sua senha cadastrada incialmente no Ambiente de Treinamento EAD você deve clicar no link **ALTERAR SENHA** e em seguida digita a senha atual e define a sua nova senha digitando-a duas vezes.

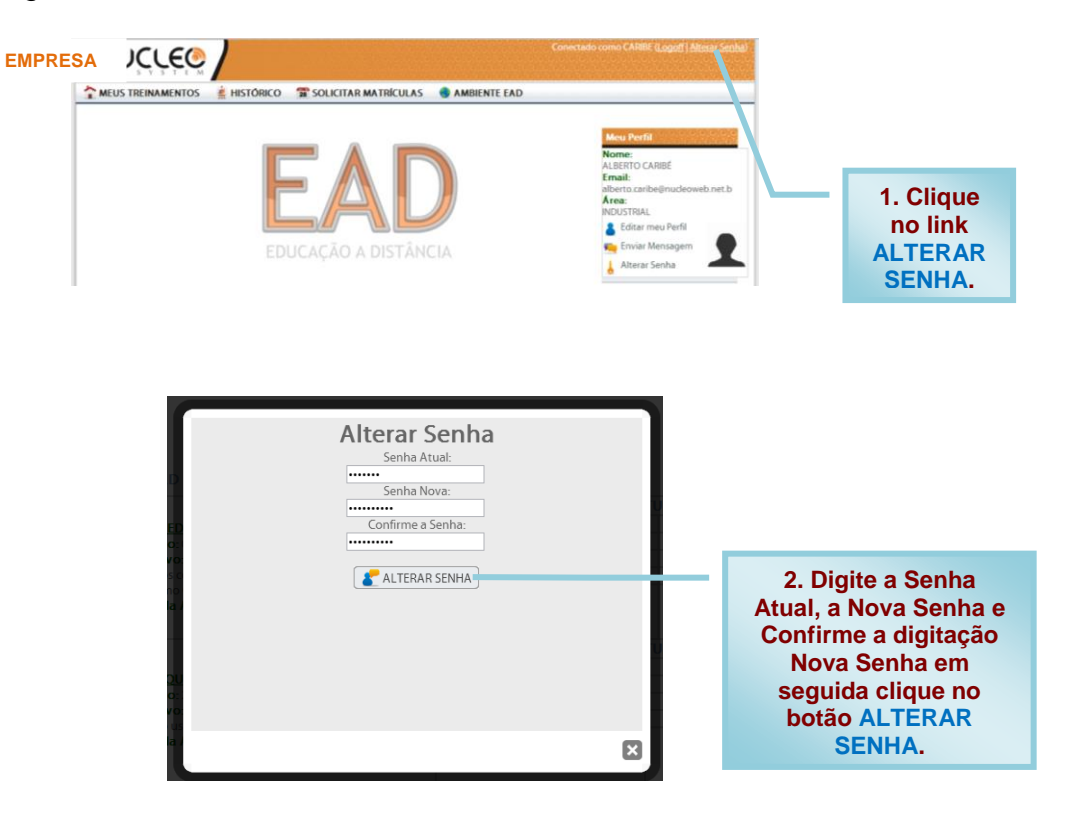